## 医療費通知:iBss

令和5年10月から「医療費通知」をWEB上の被保険者個人用サイトでいつでも閲覧できるようになりました。

## 1.ログインについて

(1)下記URLまたは二次元バーコードから初回ログイン用ページへアクセスしてください。アクセスすると初回ログイン画面が表示されます。

初回ログイン用URL : https://ibss.jp/portal/signup.ibss ※初回ログイン用 ※2回目以降ログイン用

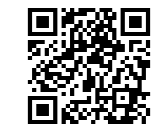

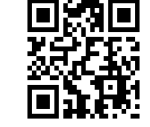

2回目以降ログイン用URL : https://ibss.jp/portal/

 (2)「保険者指定コード」・「記号」・「番号」・「生年月日」・「氏名(カナ)」を入力後、認証ボタンをクリックしてください。 ※「氏名(カナ)」以外の項目については全て半角で行ってください。

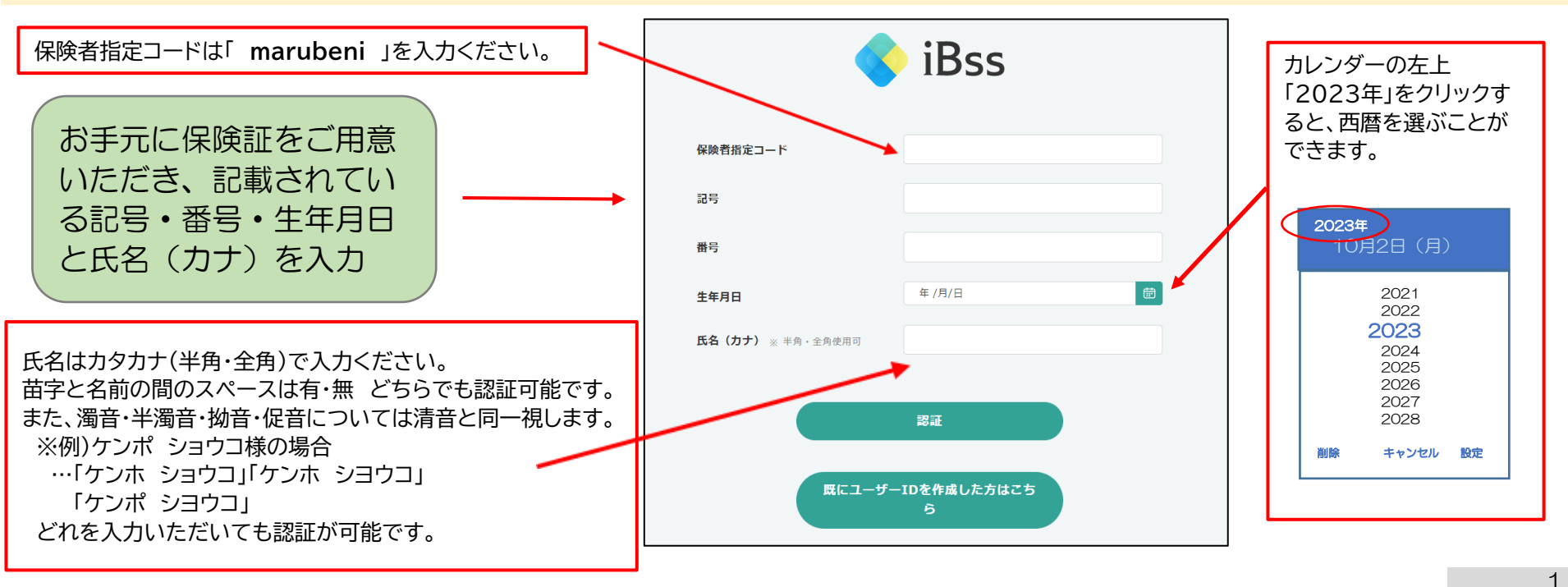

(3) ご自身でユーザーID/PWを作成し、メールアドレスを入力後、「作成する」をクリックしてください。

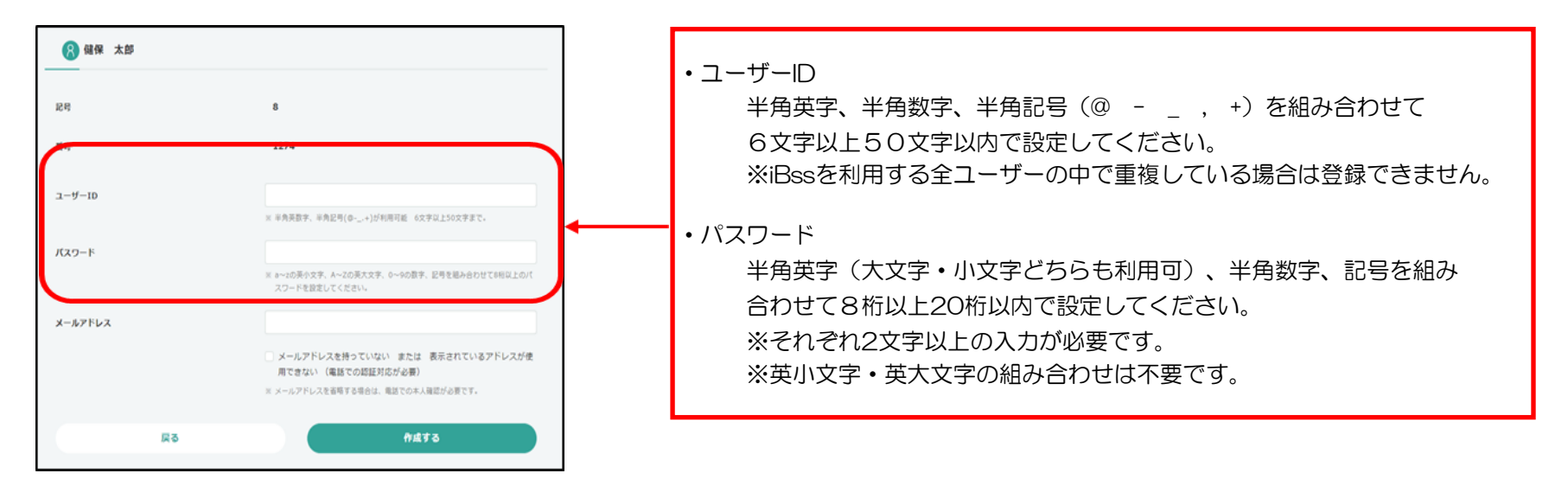

(4)登録したメールアドレス宛に認証コードが届きますので、入力してください。

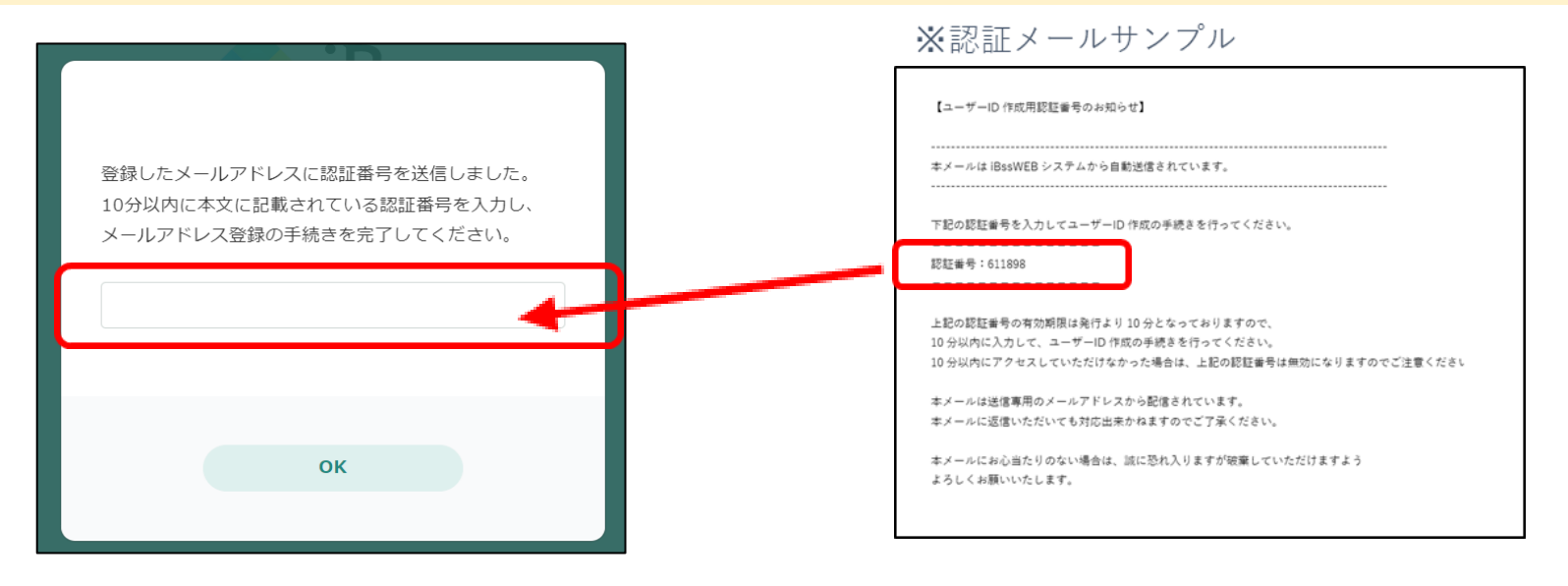

**(5)認証完了後、2回目以降のログイン画面に遷移しますので、ご自身で設定した、IDとパスワードを入力し、「ログイン」をクリックしてください。** 

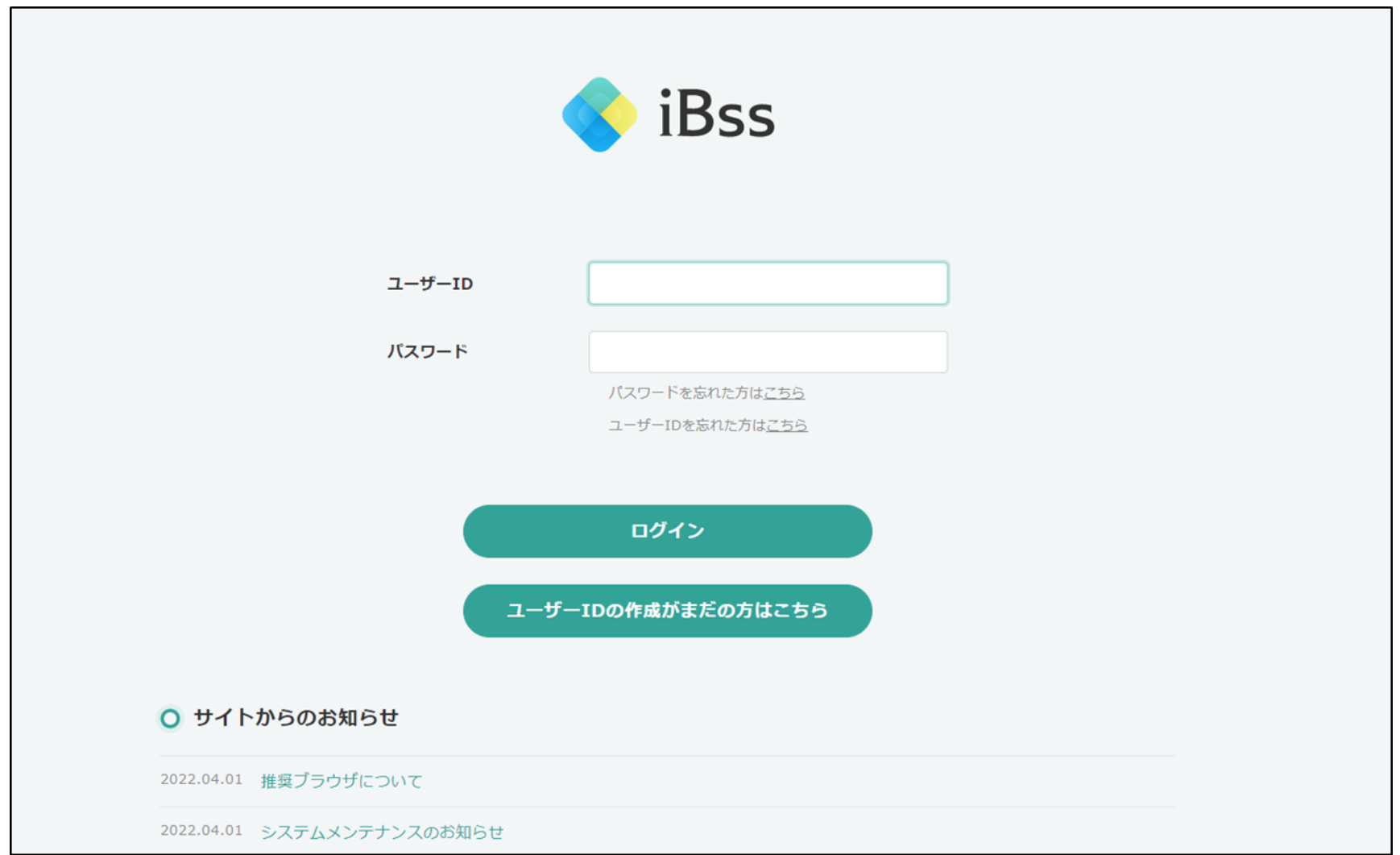

(6) ログイン後、「利用規約」の画面が表示されますので、内容をご確認の上、「利用規約に同意する」にチェックし、「次へ」をクリックしてください。 (利用規約は初回ログイン時のみ表示されます。)

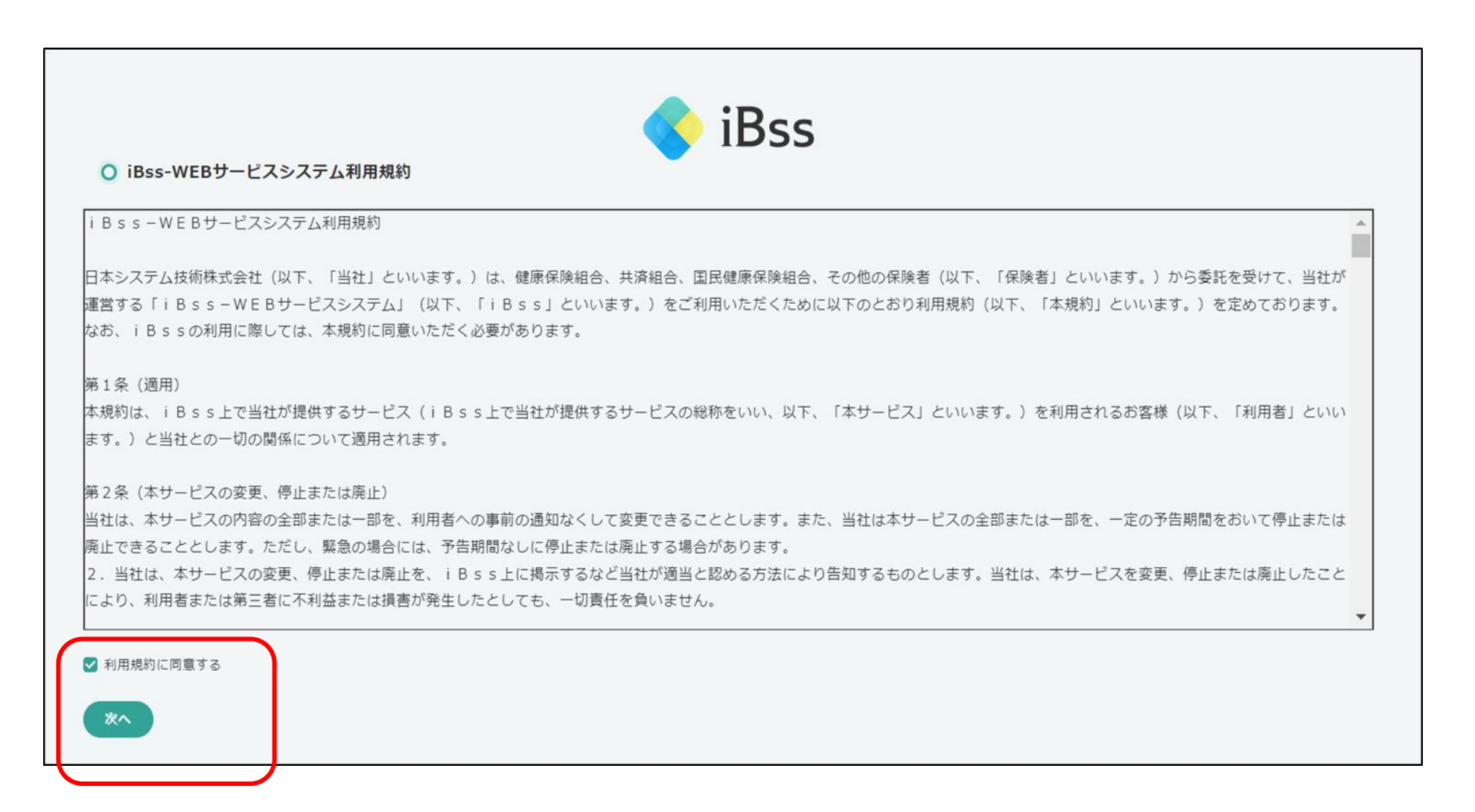

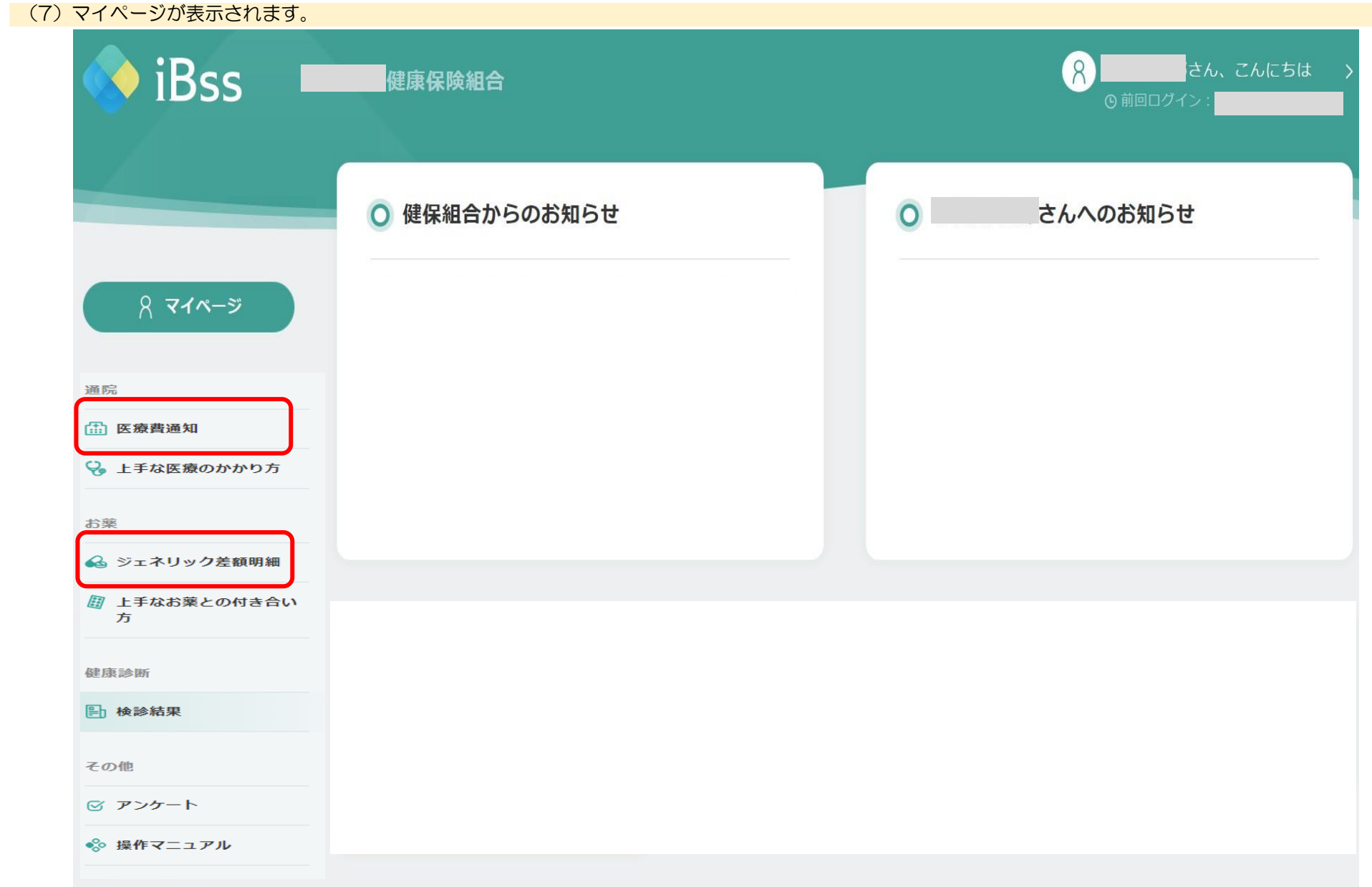

## (8)医療費通知、ジェネリック差額明細

![](_page_5_Picture_8.jpeg)